PRT-WX-DIN

# Protege WX

End User Guide

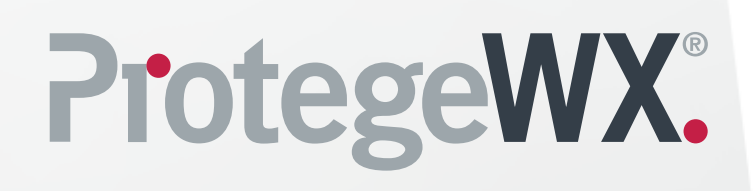

The specifications and descriptions of products and services contained in this document were correct at the time of printing. Integrated Control Technology Limited reserves the right to change specifications or withdraw products without notice. No part of this document may be reproduced, photocopied, or transmitted in any form or by any means (electronic or mechanical), for any purpose, without the express written permission of Integrated Control Technology Limited. Designed and manufactured by Integrated Control Technology Limited, Protege® and the Protege® Logo are registered trademarks of Integrated Control Technology Limited. All other brand or product names are trademarks or registered trademarks of their respective holders.

Copyright © Integrated Control Technology Limited 2003-2020. All rights reserved.

Last Published: 03-Apr-20 12:55 PM

# Understanding your System

Protege WX is a flexible web-based system that allows you to program, monitor and control a site from any smartphone, tablet or computer with a fixed or mobile network connection. It combines access control, alarm intrusion, and automation and control, all into one unified package.

The system can include a number of components:

- The **Protege WX Controller** which is the central processing unit of the system. The controller will be mounted in an out of the way area such as a utility room or cupboard, and in most circumstances there is no reason for anyone but your security professional or property manager to require physical access to this unit.
- Various **detection sensors** (referred to as **inputs**) such as motion detectors or door contacts which are connected to the controller. If your system is armed and a sensor is activated, the input is 'opened' and sends a signal to the controller to trigger an alarm. The controller automatically transmits these details to your monitoring station or guardhouse, and the keypad will beep. Entering your access code and disarming the system will turn off the alarm.
- A keypad which is used to arm/disarm the system and display the current system status. The keypad will typically be located in a convenient location inside your premises close to the exit-entry door.
- One or more **card readers** which are used to provide access control on the door(s) in your building.

### Before You Begin

The flexibility of the Protege WX system allows an integrator to program functionality and system behavior to suit the site. This guide is aimed at explaining the most common settings.

Your system may behave differently depending on how your integrator has programmed it. Check with your installer for further operating instructions.

### Logging In

1. Open a web browser and enter the IP address provided by your installer.

The Login window is displayed.

- 2. Enter your login and password.
- 3. Click Login.

# Managing Users

A User is a person that requires access to the facility being controlled by the system. They identify themselves to the system using credentials such as access cards and PIN codes, and use these credentials to unlock doors and disarm the alarm system.

Access Levels are used to control what users can do, where they can go, and when they can do these things.

There are several methods for creating users. This guide describes the steps for adding users from the Users menu. For instructions on using alternative methods, talk to your installer.

### Adding a User

- 1. Navigate to Users | Users, click Add
- 2. Enter a First Name and Last Name for the user.
- 3. Enter a PIN Code. This is the number the user must enter when logging in to a keypad or accessing a door that requires PIN credentials.
- 4. Enter the card's credentials by typing the facility code and card number into one of the available fields.
- 5. Each user can have up to 8 card numbers. Multiple card numbers allow the same user to have multiple credentials (such as cards, fobs, mobile credentials and wireless remotes), without the need to program duplicate user records.
- 6. Select the Access tab to add the required access level(s) to the user. When the user performs an action, the system checks the access level(s) to ensure the user has the relevant permissions to perform the requested action.
- 7. Click Add to open the Select Record window
- 8. Select the relevant Access Level(s) and click OK.

### Setting Start and Expiry Dates (Optional)

Each user can be assigned access for a defined period by checking the Start and/or Expiry options and setting a date and time. This allows cards to be issued and sent out prior to access being enabled and for user access to be stopped on a future date. For example, an employee that has not yet started, or a contractor that is due to finish on a set date.

### Creating an Access Level

- 1. Navigate to Users | Access Levels, click Add
- <span id="page-3-0"></span>2. Enter a name for the Access Level and click Save

#### Adding Doors to an Access Level

Doors and Door Groups define which doors a user has access to, and the schedule that is used.

Door Groups are typically used on sites that have a large number of controlled doors. For smaller sites, it is common to use individual doors. Depending on how your installer has set up your system, you may or may not have door groups.

#### To Add Doors to an Access Level:

- 1. Select the **Doors** or **Door Groups** tab and click Add
- 2. Choose the relevant Doors or Door Group and click OK
- 3. Set the Schedule to be used. By default, the schedule is set to Always, meaning access to the defined doors is permitted at all times. Assigning another schedule will restrict access to doors within that group to the period set in the schedule. For example, you may limit access to an office so it may only be entered during office hours.
- <span id="page-4-1"></span>4. Save your changes.

### Adding Areas to an Access Level

Area groups are assigned to an access level and are used to control the areas that a user can arm and disarm.

If advanced mode is enabled, the Area Groups within an Access Level are separated into Arming Area Groups and **Disarming Area Groups**, enabling you to differentiate between the areas a user is allowed to arm or disarm. For example, cleaners may be allowed to arm an area but not disarm it.

#### To Add an Area Group to an Access Level:

- Select the **Area Groups** tab and click Add
- ⦁ Choose the relevant Area Group and click OK
- ⦁ Set the Schedule to be used. By default, the schedule is set to Always, meaning users can arm/disarm areas within that group at all times. Assigning another schedule will restrict arming and disarming to the period set in the schedule.
- ⦁ Save your changes.

## Deleting Users

You can easily delete user records that are no longer required.

Simply select the record(s) to be deleted, then click the **Delete** button on the toolbar.

<span id="page-4-0"></span>Important: Deleting a user removes all reference to that user from the event log. The recommended method for removing an active user is to first disable them (see [page](#page-4-0) 5) until their events are no longer required.

### Disabling Users

The Disable User setting (found under the Options tab) removes access immediately while still retaining the user record and its details. This is ideal for removing access temporarily such as when staff are away on extended leave.

# Configuring Schedules and Holidays

Schedules are defined timeframes that enable a function or access level to operate only within certain specified periods. They can be used to control when a user can gain access, to unlock doors automatically, to arm or disarm areas at certain times or days, and turn things on and off or change the way they behave at certain times of day.

As schedules are commonly used to control access or to secure areas, it is a common requirement to have the schedule behave differently on a holiday. This is achieved by adding **Holiday Groups** which are then used to prevent (or allow) periods within a schedule to function during the holiday duration.

Once a schedule is programmed it will always be either valid or invalid. When it becomes valid, items that are programmed to depend on that schedule become active. For example:

- An Access Level will only grant access when its **operating schedule** is valid
- A door will unlock when its **unlock schedule** becomes valid
- An output will turn on when its **activation schedule** becomes valid

## Creating Holiday Groups

- 1. Navigate to Scheduling | Holiday Groups and click Add.
- 2. Enter a name for the holiday group, then select the **Holidays** tab to add holidays to the group.
	- Enable the **Repeat** option for holidays that occur on the same day every year.
	- For holiday periods that span multiple days (such as Christmas Day and Boxing Day), set a different start and end date.
	- For holidays that fall on a different day each year (such as Easter), these need to be programmed for each occurrence, but adding multiple entries allows you to program many years in advance.
- 3. Click Save. Once you have programmed your holiday group(s), they can be applied to your schedules.

### Creating and Editing Schedules

- 1. Navigate to **Scheduling | Schedules**, click **Add** and enter a **Name** for the schedule, or select the schedule that you wish to edit.
- 2. Enter the start and end time for each period and select the days you wish the schedule to operate by enabling the appropriate boxes.

Note how the Graphics View updates to show when the schedule will be valid.

- 3. For each period, select the **Holiday Mode** to define how the schedule will operate during a holiday period. Choose from:
	- Disabled on Holiday: When selected, the period will not make the schedule valid on a holiday. In other words, if a door is programmed to unlock by this schedule, it will not unlock on a holiday when this option is selected. This is the default mode of operation for schedules
	- **Enabled on Holiday:** When selected, the period will only ever make the schedule valid on a holiday
	- Ignore Holiday: When selected, the period will make the schedule valid regardless of whether the day is a holiday or not
- 4. If required, select the Options tab to Qualify Output. This allows you to qualify the schedule based on the state of an output.

Consider a schedule that has been programmed to unlock the front door of a retail shop. By configuring a Qualify Output, the front door would unlock at opening time only if the alarm has been unset. If nobody arrives at work, the door will not unlock.

- 5. Select the **Holiday Groups** tab to choose the holidays that apply to the schedule.
- 6. Click Add and select the group or groups of holidays you wish to apply to the schedule.

This tells the schedule which days are holidays, but it does not tell the schedule what to do if it is a holiday. This is defined by the **Holiday Mode**.

7. Click **Save** to finish creating your schedule.

#### Using a Schedule to Automatically Unlock a Door

Assigning an unlock schedule to a door will determine when that door will unlock. For example, if you have an office entry door that you need to unlock at 8am and lock again at 5pm, you would create a schedule for the opening hours, then assign that schedule to the door.

- 1. Navigate to Programming | Doors
- 2. Choose the door you wish to control and set the **Unlock Schedule**
- 3. Save your changes

In many cases, you'll also need to prevent the door from unlocking if nobody turns up for work. A simple way to achieve this is using the Schedule Operates Late to Open feature

4. Select the **Options** tab and enable the **Schedule Operates Late to Open** option and save your changes

This prevents the door from unlocking until the first user accesses the door.

There are many other door options that can be programmed, but these are outside the scope of this guide. For further assistance, and before making changes, we recommend you talk to your installer.

#### Using a Schedule to Control User Access

Schedules are used to control **when** a user can do something. Assigning an operating schedule to an access level determines when the access level is valid and when users can access the options programmed within the access level.

- 1. Navigate to Users | Access Levels
- 2. Select the access level you wish to add the schedule to and set the Operating Schedule
- 3. Save your changes

You can also assign a schedule to the doors within an access level (see [page](#page-3-0) 4) to restrict access to the hours defined, and/or to the area groups (see [page](#page-4-1) 5) to restrict arming/disarming to a specific period. This provides more flexibility by allowing you to define access at a more granular level. For example, you may wish to restrict access to one group of doors to scheduled office hours, but permit access to another group outside these hours.

There are many other uses for schedules. For further assistance, we recommend you talk to your installer.

### Schedules and Multiple Time Spans

There may be times when schedules need to turn on and off more than once, or at different times on different days. Each schedule has 8 periods to allow for these scenarios.

Below are some examples of when you might use this.

### Different Hours for Weekends

Premises may need to open for shorter hours on a weekend.

To set this up, simply add a second period of shorter hours and select the relevant day(s).

#### Different Hours on a Holiday

In some installations, especially retail, a schedule must still operate on a holiday but may do so for shorter or longer hours.

To set this up, simply set another period with Start Time and End Time, days, and set the Holiday Mode to Enabled on Holiday.

### Multiple Periods in a Single Day

Sometimes multiple periods are required in a single day. Consider a movie theater where there are multiple session times so the doors must be unlocked during certain periods.

Set as many separate periods for the same day(s) as required.

#### Overlapping Periods

Where periods overlap, the schedule will take the sum of all periods.

#### Overnight Schedules

Where a schedule is required to operate overnight, enter a start time, but leave the end time as 00:00. This results in the period being valid from the start time until midnight.

Now program a second period to start at midnight and continue until the end of the shift. By extending the days that the period is valid, we create an overnight Monday to Friday shift.

The Graphics View is useful for providing a visual representation of when the schedule is valid.

### Rules for Schedules and Holidays

If you program times and days into a schedule but don't do anything else, then the schedule will **always** operate.

For a holiday to prevent the schedule from becoming valid, the following must have been programmed:

- 1. The holiday must be programmed in a holiday group.
- 2. That holiday group must be applied to the schedule.
- 3. The holiday mode must be programmed as **Disabled on Holiday**.

# Working with Reports

Event Reports allow an operator to create, view and export customized reports based on users, doors and areas.

## Creating an Event Report

1. Navigate to Monitoring | Reporting | Event Reports and enter a Name for the report.

A name is only required if you wish to save the report. If you simply wish to view events as they happen, entering a name is optional.

- 2. Enter a valid Start Date and End Date.
- 3. To include all events, click Save, View or Export.

-or-

To filter based on Users, Door and/or Areas, use the additional tabs. A number of common reporting scenarios, and the filter criteria required, are outlined in the following section.

- 4. Click **View** to display the relevant events.
- 5. Click Export to save the events in CSV format, enabling you to extract event data which can then be formatted and manipulated as required.

Depending on your browser settings, you may be prompted to save the file, otherwise it is downloaded automatically to your Downloads folder.

#### Common Reporting Scenarios

The following scenarios cover common reporting requirements and the options to select:

To view what a particular user or group of users has accessed on site:

- 1. Define the date/time range
- 2. Select the user(s)
- 3. Select View or Export

To view which users have been through a specific door, or group or doors:

- 1. Define the date/time range
- 2. Select the door(s)
- 3. Select View or Export

#### To view whether an individual user has been through a particular door:

- 1. Define the date/time range
- 2. Select the user
- 3. Select the door
- 4. Select View or Export

#### To view which user has armed an area:

- 1. Define the date/time range
- 2. Select the area

3. Select View or Export

#### To view whether an individual user has disarmed a particular area:

- 1. Define the date/time range
- 2. Select the user
- 3. Select the area
- 4. Select View or Export

# Using a Keypad to Arm/Disarm your System

Keypads are typically located near an entrance or door to allow areas within the system to be armed and disarmed.

The following instructions provide an overview of the keypad and how it is used to arm and disarm your system. There are a number of keypad features that are only available when the option has been enabled by your installer. Your installation company or security professional can provide you with further information on these features.

For further information, see the User Manual for your keypad model.

### Status Indicators

The keypad features three status indicator lights showing the condition of the Protege system.

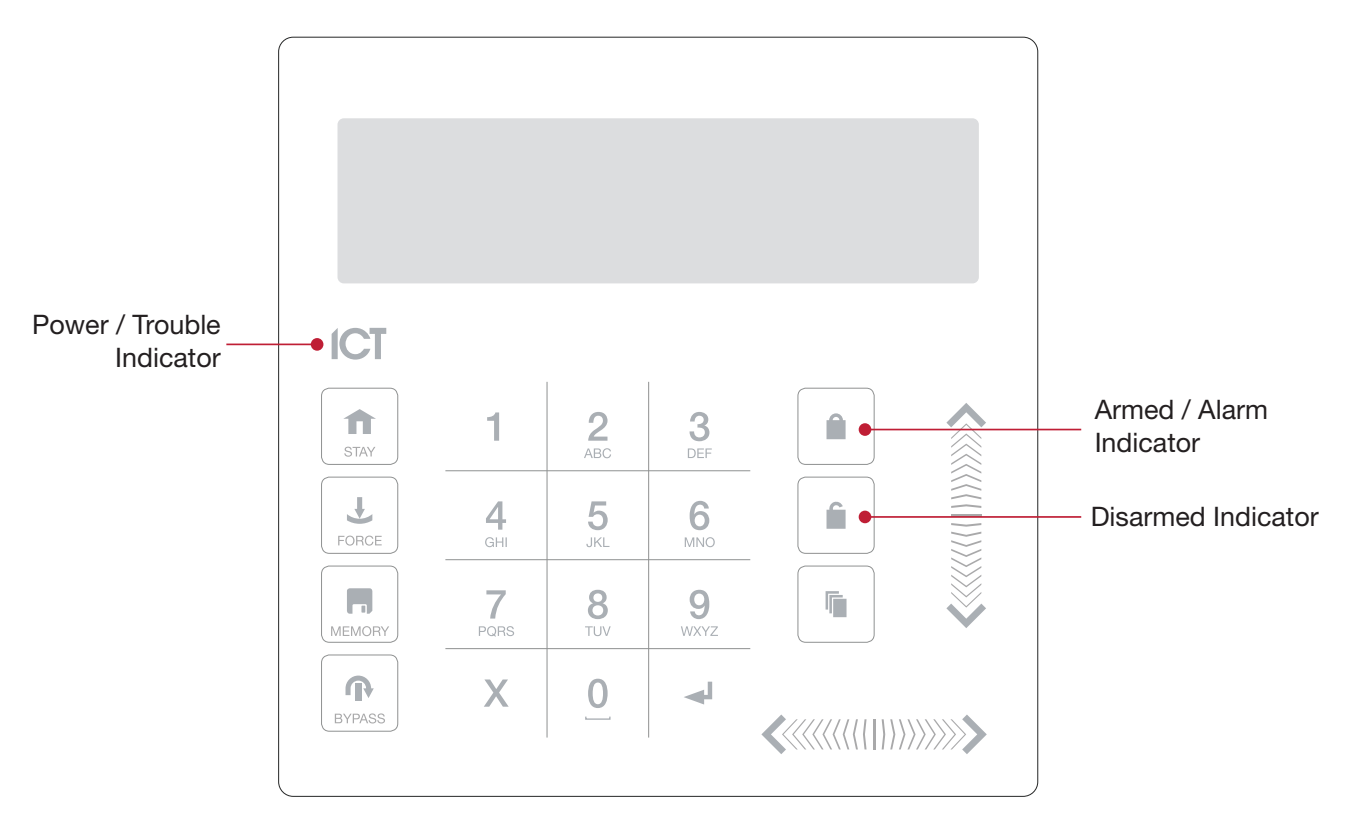

#### Power / Trouble Indicator

When FLASHING, indicates that there is a trouble condition present. When ON, the system is powered and operating normally. If there is a complete power failure this indicator will be OFF.

#### Armed / Alarm Indicator

When the Armed/Alarm Indicator is FLASHING the system is in alarm and you need to enter your user code to silence the alarm. When ON, the system is armed.

#### Disarmed Indicator

When the Disarmed Indicator is ON the system is disarmed. Enter your user code to arm.

#### Confidentiality Mode

Keypads include a confidentiality mode where all lights (Power, Disarm, Arm and LCD backlight) will turn off when the keypad is not in use. Confidentiality mode may be enabled by your installer.

Indication of the system status and the operation of the indicators are programmable and may not function as described here. Verify the operation with your installation company or security professional.

# Audible Feedback

When a key is pressed, a short audible tone is generated. Other tones are generated when certain functions are performed.

#### Confirmation Tone

When an operation has been successfully completed, the keypad generates a sequence of four audible tones.

#### Rejection Tone

When the system times out or when an operation is incorrectly entered, they keypad generates an audible tone for three seconds.

If required, audible tones can be silenced by pressing and holding the [CLEAR] key for 3 seconds. This option must be enabled by your security professional or system administrator.

# Keypad Functions

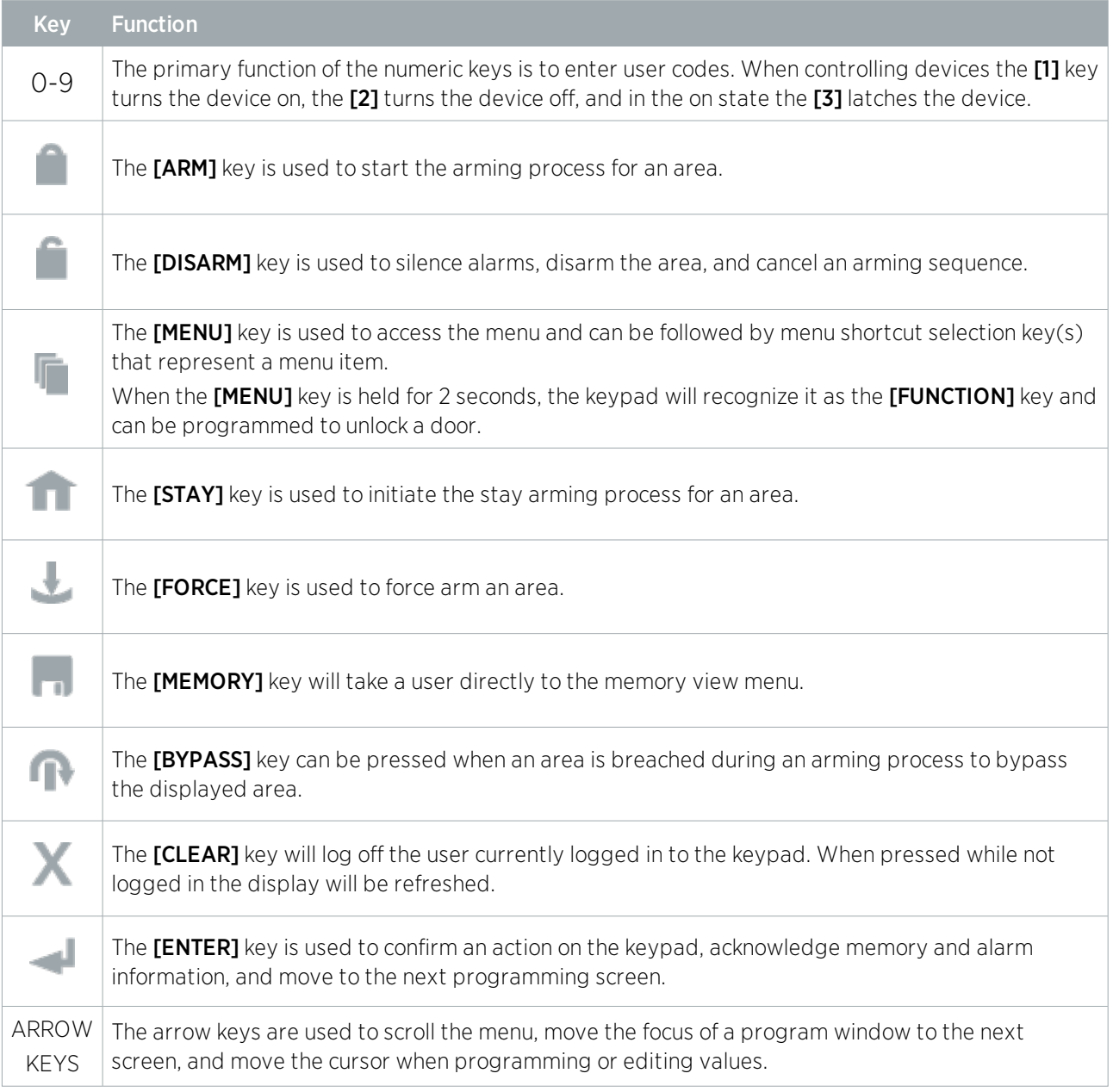

### Logging into the Keypad

1. To logon, enter your [USER CODE] and press [ENTER].

```
Enter user
code: ******
```
To restart the entry process, press [CLEAR].

2. Once a valid code is entered you will be presented with a welcome screen.

```
Good Evening
J Smith
```
3. After a short period you will be taken to the area control menu.

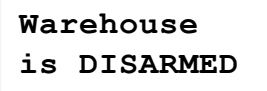

Depending on your system, entering an invalid user code three times may lock the keypad for a short period preventing further login attempts by any user. This is an optional setting that may be enabled by your installer. The duration between the welcome screen displaying and when you are taken to the area control menu is a setting that is programmed by your installer.

#### Logging Off

You are automatically logged off after a short period of inactivity, or if the **[CLEAR]** key is pressed while you are logged on.

The period of inactivity is defined by the installer in the Keypad programming. If no key presses are detected during this time, you will be logged off automatically and will need to log in again before you can proceed.

## Arming Your System

When leaving your building, you will need to arm (or activate) the areas within your system. You may have a single area or multiple areas that can be armed independently.

- 1. Enter your **[USER CODE]** and press **[ENTER]** to login to the system.
- 2. A greeting is displayed. Press any key to continue or wait for the greeting to time out.
- 3. An area and status will be displayed. If you have access to more than one area, use the up and down keys to scroll through the available areas and locate the area you wish to arm.
- 4. Press the **[ARM]** key to start the arming process.
- 5. The system checks that all inputs (detection sensors) are closed before going into exit delay. This will provide you with enough time to exit the area before the system arms completely. The keypad will beep during the exit delay period.

If you attempt to arm the system while an input is open, the keypad will emit a beep and display a warning message onscreen. You will either need to close the input before you can proceed with arming the system, or you can choose to **bypass** the input. Bypassing an input allows you to program the system to temporarily ignore (or deactivate) that input until the next time the system is armed. For example, you may wish to disarm a sensor in a room where you're making repairs or renovations or keep a window open to allow fresh air in.

- 6. To bypass an open input, press [BYPASS]. A prompt appears advising that the system has a number of bypassed inputs. Press **[ARM]** to confirm the action or **[DISARM]** to halt the arming process and return the area to the DISARMED state.
- 7. Press **[CLEAR]** to logout.

Even if the system has been programmed to automatically log you out after a short period of inactivity, it is good security practice to get into that habit of logging out when you walk away from the keypad.

#### Stay Arming an Area

Stay Arming is an option that must be enabled by your installer.

Stay arming allows you to remain in an area while it's partially armed. Selecting this mode only arms the exterior sensors and not the interior ones, allowing you to freely move around inside without setting the alarm off. For example, if you are working late and the stay option is enabled, you can arm a portion of the building to protect the windows and doors without arming other inputs.

- 1. Enter your **[USER CODE]** and press **[ENTER]** to login to the system.
- 2. A greeting is displayed. Press any key to continue or wait a few seconds for the greeting to timeout.
- 3. Press the [STAY] key to start the stay arming process.
- 4. The system checks that the normal inputs (exterior sensors) in the area are closed while bypassing the stay inputs (interior sensors).
- 5. If all the normal inputs are closed, the area goes into exit delay. Once the exit delay time has elapsed, the area is stay armed.

#### Force Arming an Area

Force Arming is an option that must be enabled by your installer.

Force Arming allows you to arm the system without waiting for all the inputs in the system to close. It is commonly used when a motion detector is protecting an area that is occupied by a keypad. For example, if the motion detector has been programmed as a force input, the system will allow you to arm even if the input is open.

- 1. Enter your **[USER CODE]** and press **[ENTER]** to login to the system.
- 2. A greeting is displayed. Press any key to continue or wait a few seconds for the greeting to timeout.
- 3. Press the [FORCE] key to start the force arming process.
- 4. The system checks the inputs in the area are closed, automatically skipping any open inputs that can be force armed.
- 5. If all the inputs are closed, the area goes into exit delay. Once the exit delay time has elapsed, the area is force armed.

## Disarming Your System

Upon entering the premises, you will need to disarm (or deactivate) the system.

Entry points, such as the front door, are programmed with an entry delay time. When an entry point is opened, the keypad will emit a continuous audible tone until you disarm the system. Your system will not generate an alarm until this timer elapses.

- 1. Enter your [USER CODE] and press [ENTER] to login to the system.
- 2. A greeting is displayed. Press any key to continue, or wait a few seconds for the greeting to time out.
- 3. An area and status will be displayed. If you have access to more than one area, use the up and down keys to scroll through the available areas and locate the area you wish to disarm.
- 4. Press the [DISARM] key to disarm the system.

If an alarm has been triggered while your system was armed, a message is displayed onscreen. To acknowledge an alarm, simply press **[ENTER]** and continue with the disarming process.

## Entering a Duress Code

#### Duress Codes

If you are forced to arm or disarm your system, entering a duress code will arm or disarm the system and immediately transmit a silent message to the monitoring station.

Depending on how your system has been configured, you may have one of two common types of duress code:

- ⦁ A designated user duress code which applies generally to the whole site.
- ⦁ A specific duress code which is equal to your regular user code plus one. For example, if your pin was 1234, the duress code would be 1235. Note that the +1 counter applies to the last digit only. This means if the user pin is 1239, the pin to trigger a duress code would be 1230.

Duress Code functions **must be enabled** before they can be used. Your installer can confirm which of these options have been configured and provide you with further operating instructions.

## Acknowledging an Alarm

Alarms are stored in memory until they have been acknowledged.

- To acknowledge an alarm, simply press [**ENTER**] and continue with the disarming process.
- If you proceed with disarming without acknowledging the alarm, you can view it later by pressing **[MENU]** + **[MEMORY]** and **[ENTER]** then using the arrow keys to view the details. Press **[ENTER]** to acknowledge and clear the alarm from memory.

# Using Card Readers

Proximity readers work by constantly emitting a short range radio frequency (RF) field. When an access card comes within range of this field, an integrated chip within the card transmits a card number back to the reader. The reader sends these details to the Protege WX system, which grants or denies you access based on your permissions.

### Presenting Cards

It can help if you think of a card reader as a security guard. When requesting access, the reader needs to be shown your credentials, much like a security guard might inspect an ID card. To gain access to an area via a door with an access card reader, you simply present your access card to the reader.

### Card Types

There are a number of options for modern proximity cards - 125kHz, MIFARE and DESFire. While there is little visible difference between the various card types, what happens behind the scenes is quite different.

Historically, card based access control systems were built around a card with a magnetic stripe that required a swipe action through a magnetic card reader to gain access to a door. These cards had a number of disadvantages, including a high wear rate and very low security.

Newer proximity technology allows cards to be read without physically contacting the reader, and apart from the frequency that is used to transmit data, there are key differences in security and the card read range.

- ⦁ 125kHz cards offer a good read range (around 10cm) and a short read time, which means you can effectively present, swipe, or wave your card in the general direction of the reader to get a successful read.
- ⦁ MIFARE has a slightly reduced read range (around 7cm) and a longer read time, which means that generally a MIFARE card cannot be simply swiped or waved at a card reader, but must be presented.
- ⦁ DESFire is the highest standard of card security currently available, however it has a further reduced read range of 1-2cm. This means that a DESFire card must be firmly presented to the reader and held in place until access is granted. Waving or swiping a DESFire card will not result in a successful read.

### Entry Mode

Your installer will have programmed the doors in your system with an entry mode that controls how a door operates. These include:

- **Card Only:** A card badge is all that is required to unlock the door.
- **Card and PIN:** Both a card badge and PIN entry is required to unlock the door.
- **Card or PIN:** Either a card badge or a PIN entry can be used to unlock the door.
- **PIN Only:** A PIN entry is all that is required to unlock the door.

The mode used may vary according to your system requirements and may also be scheduled based on the time of day allowing different security credentials to be used. For example, a door may be programmed to require card only access between standard office hours of 8am and 5pm, but require both card and pin outside these hours for added security.

## Arming and Disarming

Depending on how your system has been programmed, badging your card will usually disarm an armed area when unlocking a door.

In many cases, your system may also be programmed so that presenting your card multiple times will start the arming process. If Double Badge Arming is enabled, two successive reads from the same card will start the arming process. If Triple Badge Arming is enabled, three successive reads from the same card will start the arming process.

Your installer can confirm whether these options are enabled.

To Arm an Area Using Double or Triple Badge Arming:

- 1. Present your card at the reader. You will hear a short beep.
- 2. Present your card a second time.
- 3. If triple badging has been enabled, present your card a third time.
- 4. The reader will generate three short beeps to indicate the area is arming.

#### New Zealand

4 John Glenn Ave Rosedale Auckland 0632 Email: sales@ict.co Toll free: (0800) 428 111 Ph: +64 9 476 7124

#### USA

5265 S Rio Grande Street Suite 201 Littleton, CO 80120 Email: ussales@ict.co Toll free: (855) 428 911 Ph: +1 720 442 0767

#### Canada

6201 Highway 7 Unit 7 Vaughan, Ontario, L4H 0K Email: cansales@ict.co Ph: +1 647 724 3428

#### Australia

Building 4 39-43 Duerdin Street Notting Hill, VIC 3168 Email: ausales@ict.co Ph: +61 426 145 907

#### EMEA

Email: emeasales@ict.co Ph: +44 1625 800078

Designers & manufacturers of integrated electronic access control, security and automation products. Designed & manufactured by Integrated Control Technology Ltd. Copyright © Integrated Control Technology Limited 2003-2020. All rights reserved.

Disclaimer: Whilst every effort has been made to ensure accuracy in the representation of this product, neither Integrated Control Technology Ltd nor its employees shall be liable under any circumstances to any party in respect of decisions or actions they may make as a result of using this information. In accordance with the ICT policy of enhanced development, design and specifications are subject to change without notice.